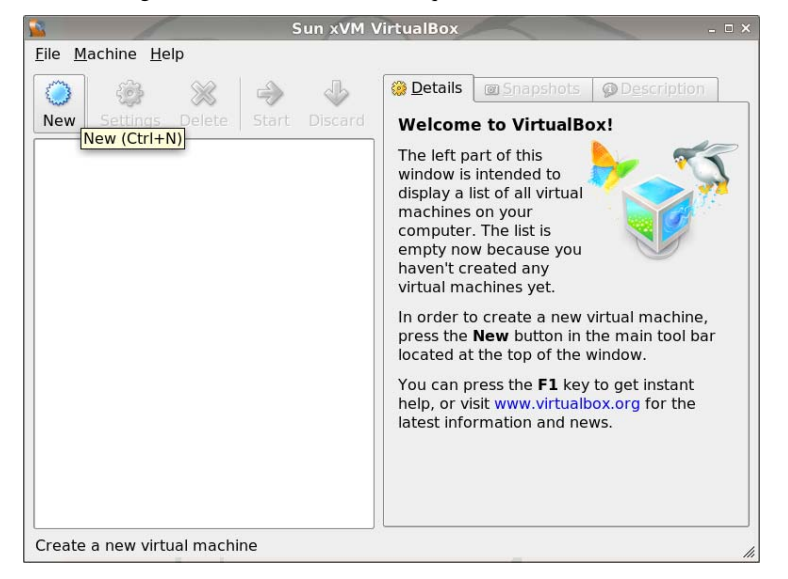

Figura 1: Creando una nueva máquina virtual.

# 2. Instalación

Instalaremos una versión liviana de Ubuntu Linux en el sistema de virtualización VirtualBox.

VirtualBox nos provee una máquina virtual que permite inst alar un sistema operativo (al que llamaremos guest) en un archivo del disco rígido y ejecutarlo dentro de una ve ntana en nuestra máquina real. La ventaja de VirtualBox comparado con Bochs o QEMU es que brinda un rendimie nto muy superior. VirtualBox es multiplataforma por lo tanto es posible usarlo tanto en Windows (XP o superior) o Linux.

1. Baje la ISO de Ubuntu JeOS 8.04 de:

*http://cdimages.ubuntu.com/jeos/releases/8.04/release/jeos-8.04.3-jeos-i386.iso* 

Para usar BitTorrent:

 *http://cdimages.ubuntu.com/jeos/releases/8.04/release/jeos-8.04.3-jeos-i386.iso.torrent* 

- 2. Baje VirtualBox de *http://www.sun.com/software/products/virtualbox/get.jsp.*  Recuerde elegir la versión para su sistema operativo.
- 3. Instale VirtualBox de acuerdo a su sistema operativo.
- 4. Ejecute VirtualBox. Seleccione la opción de crear una nueva máquina virtual (Figura 1).
- 5. Ingrese un nombre y seleccione Ubuntu como sistema operativo (Figura 2).
- 6. Seleccione la cantidad de memoria para el sistema operativo guest (Figura 3).
- 7. Ahora deber a crear un disco rígido virtual, haciendo click en New... ( Figura 4).

8. Se abre el asistente para crear nuevos discos rígidos virtuales (Figura 5). La siguiente pantalla permite a medida que el guest use más espacio en el disco. Recomendamos usar la primera opción (Figura 6).

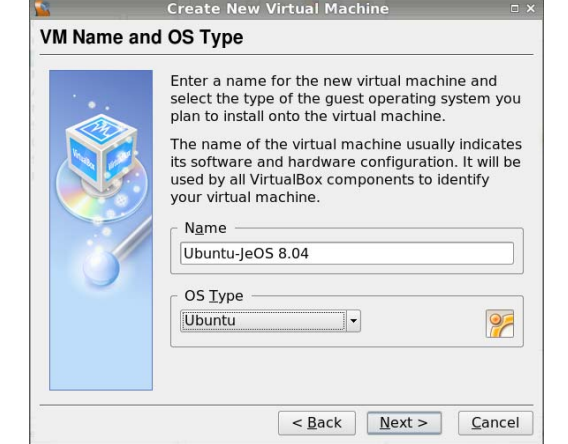

Figura 2: Nombre y tipo de sistema operativo guest.

Figura 3: Cantidad de memoria para el guest

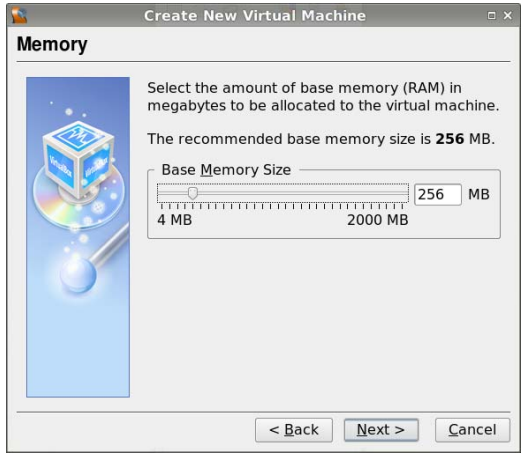

Figura 4: Creando un nuevo disco rígido virtual

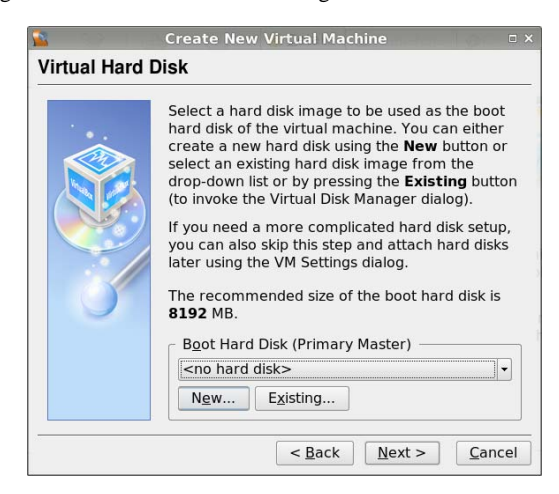

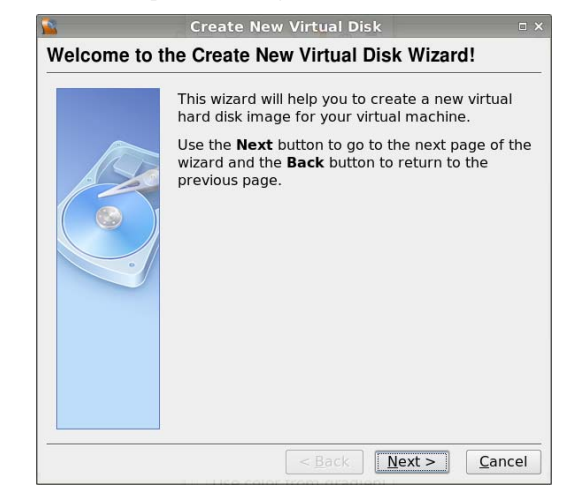

Figura 5: Asistente para discos rígidos virtuales

Figura 6: Tipo de disco rígido virtual

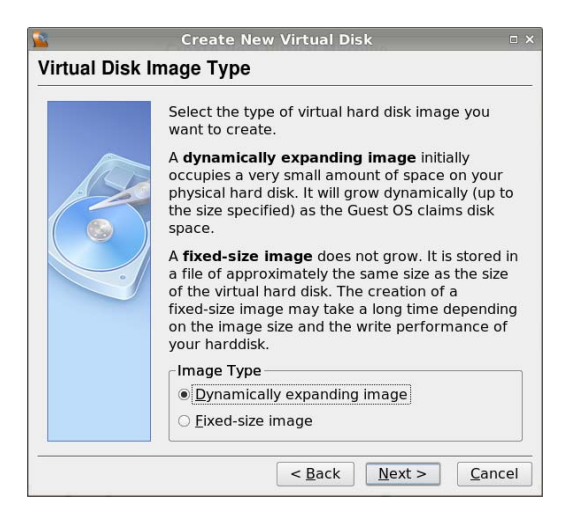

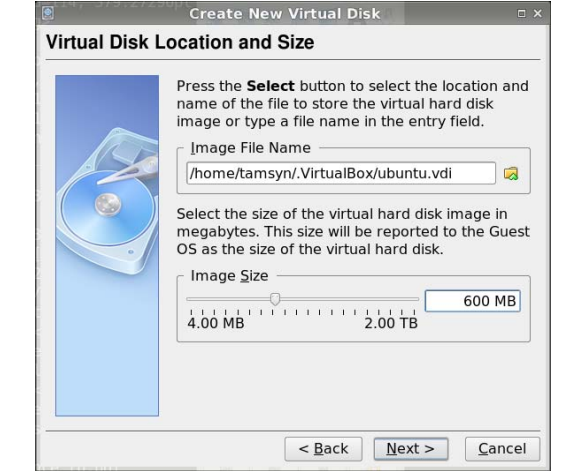

Figura 7: Tamaño del disco rígido virtual.

Figura 8: Terminado el proceso de creación del disco rígido virtual.

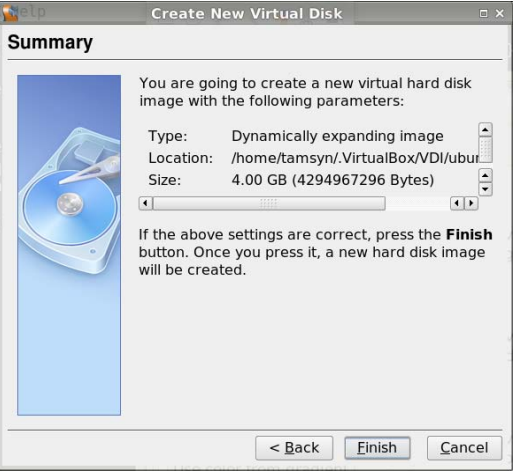

- 9. Finalmente, debe seleccionar el tamaño del disco virtual (Figura 7). Si se seleccionó la opción Dinamically expanding image en la pantalla anterior, el archivo inicialmente pesará pocos megabytes, para luego irá aumentando a medida que el disco se llena. En otro caso, el archivo ocupará el tamaño del disco desde el primer momento. Recomendamos alrededor de 600 MB para el disco, ya que deberá entregar la imagen con el TP. En la siguiente pantalla se pueden revisar los datos del disco rígido virtual y terminar el proceso (Figura 8), para volver al asistente principal ( Figura 9) y terminar la creación de la máquina virtual (Figura 10).
- 10. Para terminar la configuración de la máquina virtual debe especificar que la ISO de Ubuntu-JeOS bajada al comienzo se utilice como CDROM virtual. En la ventana principal de VirtualBox (Figura 11) haga click en CD/DVD-ROM para ver la configuración de la máquina virtual. VirtualBox seleccionará automáticamente la entrada correspondiente al CD-ROM ( Figura 12). Haga click en la casilla Mount CD/DVD drive, seleccione la opción ISO Image File (Figura 13) y finalmente seleccione la carpeta a la derecha de la pantalla para especificar el archivo ISO bajado al inicio.

Figura 9: El asistente principal con el disco virtual creado.

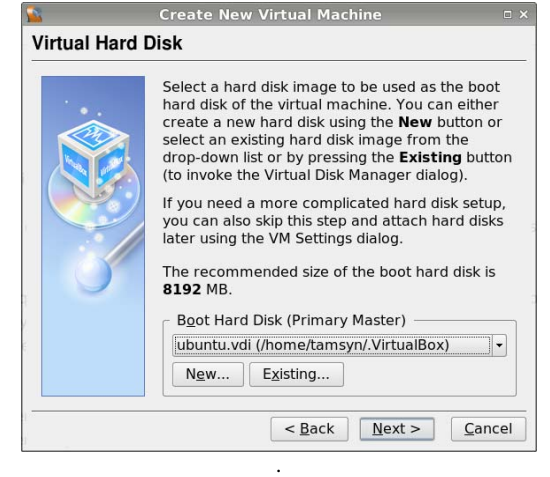

. Figura 10: Terminada la creación de la máquina virtual

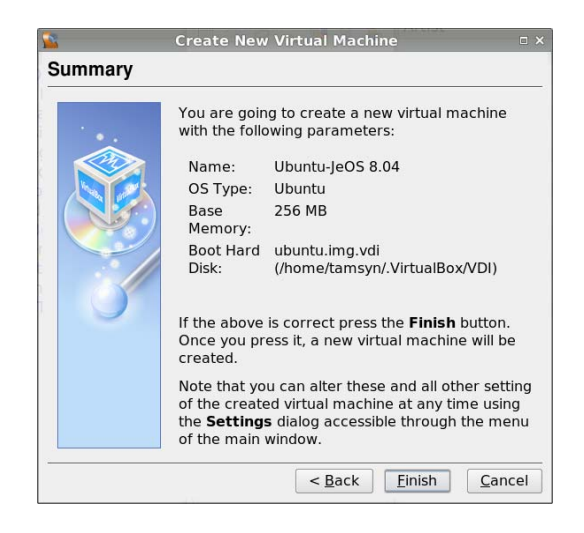

Figura 11: Ventana principal de VirtualBox

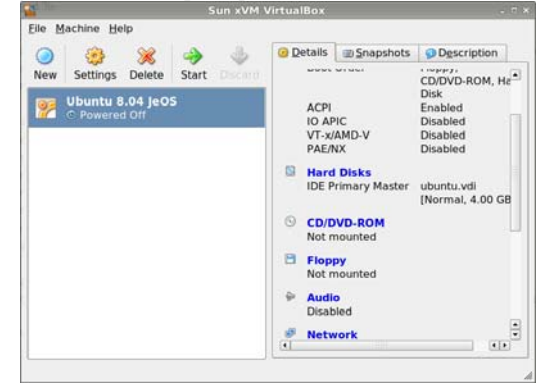

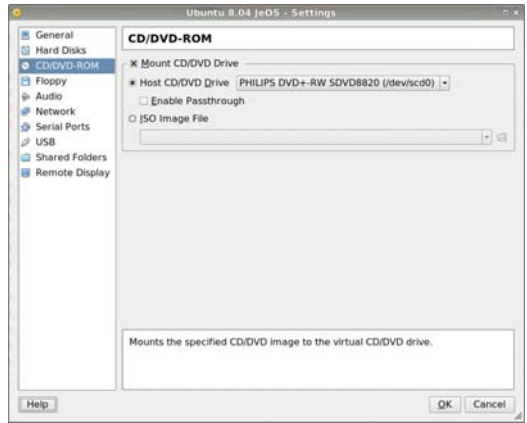

Figura 12: Configuración del CDROM en VirtualBox

Figura 13: Seleccionando la opción de proveer un archivo ISO

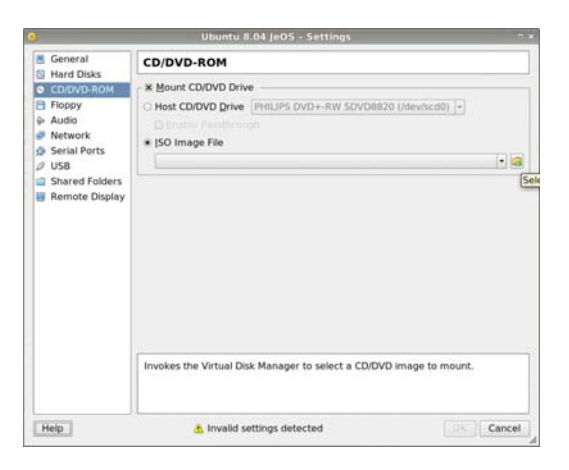

Figura 14: Agregar una ISO

.

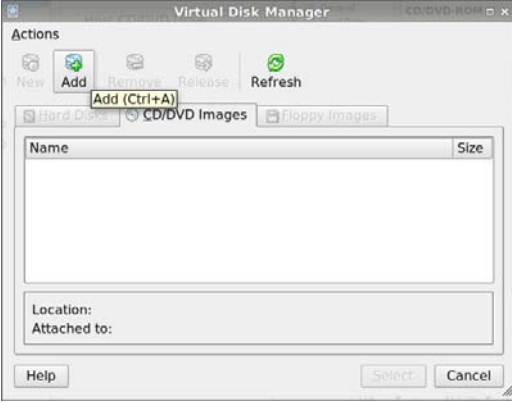

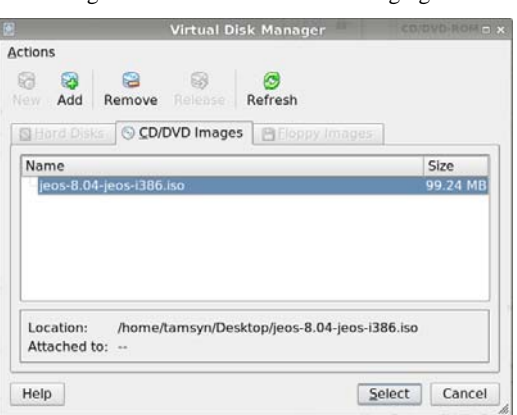

Figura 15: Seleccionando la ISO agregada

- 11. Se abrirá el administrador de discos virtuales de VirtualBox, Virtual Disk Manager en la solapa CD/DVD Imágenes (Figura 14). Agregue una imagen haciendo click en Add, de manera de poder seleccionarla con Select (Figura 15). De esta manera podrá cerrar la configuración de la máquina virtual (Figura 16).
- 12. Inicie la máquina virtual haciendo doble clic sobre ella o utilizando el botón Start. La máquina virtual deberá bootear por defecto desde el CDROM virtual, y de esta manera iniciar la instalación del sistema operativo. El menú de inicio de Ubuntu (previo al inicio propiamente dicho del sistema operativo) le solicitar a que seleccione el idioma (Figura 17) y luego mostrará el menú (Figura 18). Inicie el sistema operativo seleccionando Install Ubuntu JeOS

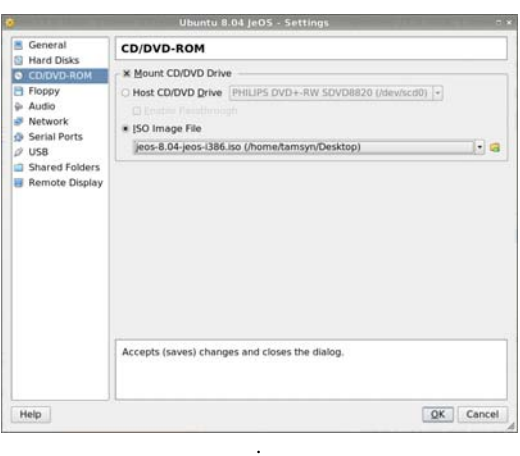

Figura 16: La máquina virtual ya está configurada correctamente.

.

Figura 17: Seleccionar el idioma del instalador

|                                                                                                    | Language                                                                                                    |                                                                                                    |
|----------------------------------------------------------------------------------------------------|----------------------------------------------------------------------------------------------------|----------------------------------------------------------------------------------------------------|
| Arabic<br>Беларуская<br>Български<br>Bengali<br>Bosanski<br>Català<br>Cestina<br><b>Dansk</b><br>Deutsch<br><b>Dzongkha</b><br>Ελληνικά<br>English<br>Esperanto<br>Español<br>Eesti<br>Euskanaz<br>Suomi<br>Francais<br>Galego<br>Gujarati<br>Hebrew | Hindi<br><b>Hrvatski</b><br>Maguarul<br><b>Bahasa Indonesia</b><br>Italiano<br>日本語<br>dommen<br>Khmer<br>한국어<br>kurdî<br>Lietuviškai<br>Latviski<br>Македонски<br>Malaualan<br>Norsk boknål<br>Nepali<br>Nederlands<br>Nonsk nynonsk<br>Pun labi (Gurmukhi)<br>Polski<br>Português do Brasil | Português<br>Ronana<br>Русский<br>Sánegillii<br>Slovenčina<br>Slovenščina<br>Shoto<br>Svenska<br>Tamil<br>Thai<br>Tagalog<br>Türkce<br>Українська<br>Tiếng Việt<br>Holof<br>中文(简体)<br>中文(聚體) |

Figura 18: Menú de inicio

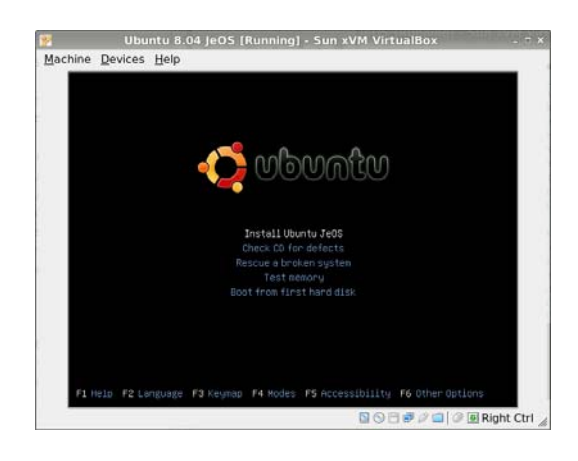

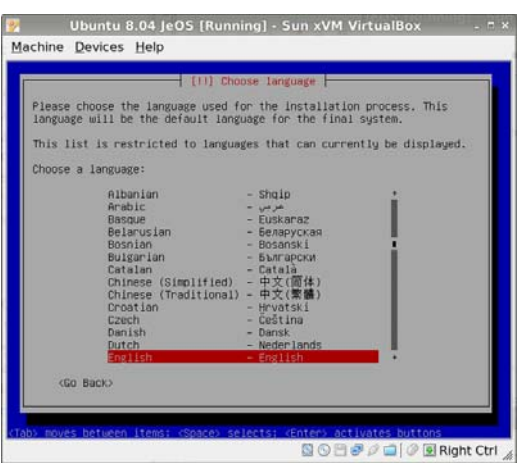

Figura 19: Seleccionar el idioma del sistema

Figura 20: Seleccionando el país

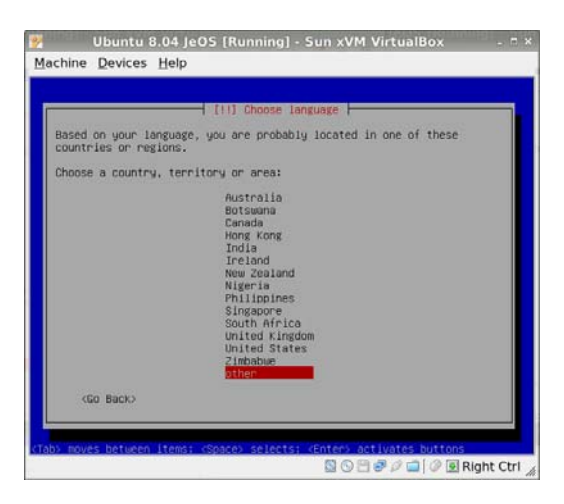

- 13. Una vez que haya iniciado el sistema en modo LiveCD, seleccione el idioma que desea utilizar en el sistema (Figura 19). Luego deber a elegir su país, primero seleccionando other (Figura 20) y luego (probablemente) Argentina ;-) (Figura 21).
- 14. El siguiente paso es especificar la distribución del teclado. Seleccione la elección manual (Figura 22), y luego elija su distribución, probablemente Latin American (Figura 23) en su versión plana (sin dead keys - Figura 24).
- 15. Luego de que el instalador detecte el hardware de la máquina virtual y cargue los componentes a instalar, se configurará la placa de red automáticamente con DHCP. El siguiente paso es configurar el nombre de la máquina virtual (Figura 25), puede elegir cualquier nombre ya que es meramente administrativo.
- 16. El instalador detectará el disco rígido virtual y deberá particionarlo. Aquí empezamos a ver las ventajas de tener una máquina virtual: dado que el disco es también virtual, podrá particionarlo entero sin preocuparse por pisar otro sistema operativo. Seleccione entonces la primera opción (Figura 26). En la pantalla que sigue seleccione el disco virtual (Figura 27) y confirme la elección en la tercera pantalla (Figura 28).

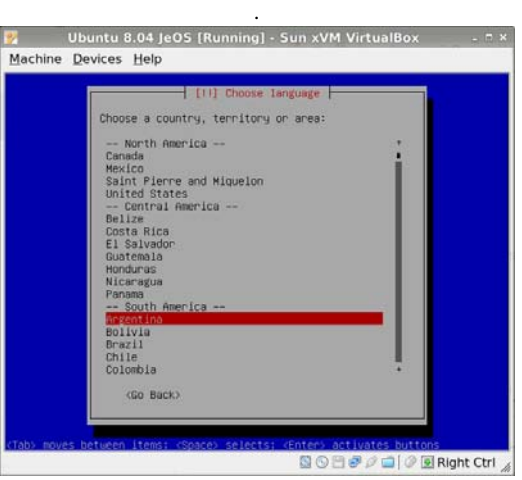

Figura 21: Seleccionando el país.

Figura 22: Seleccionando la distribución del teclado

.

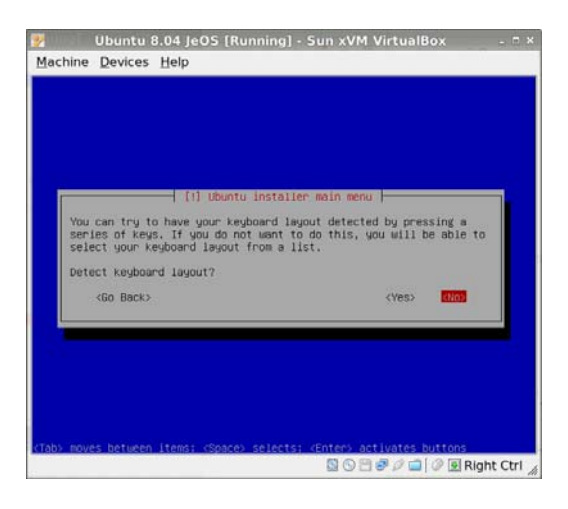

Figura 23: Seleccionando la distribución del teclado

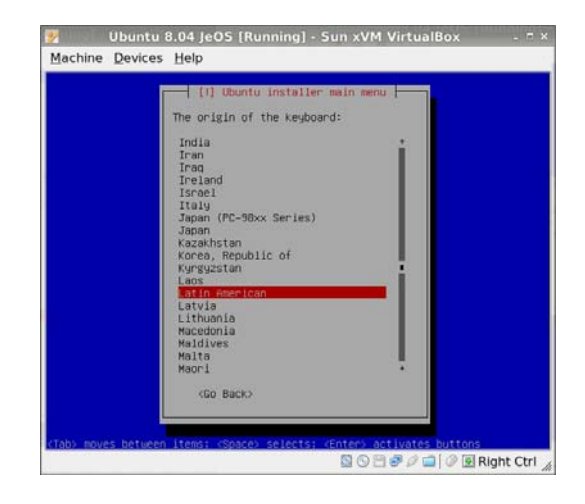

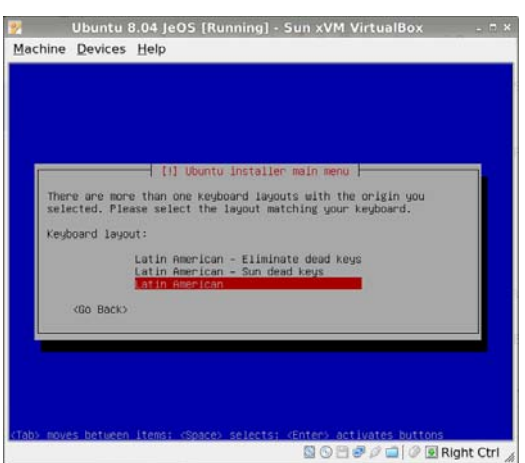

Figura 24: Seleccionando la distribución del teclado

Figura 25: Configurar el nombre de la máquina virtual

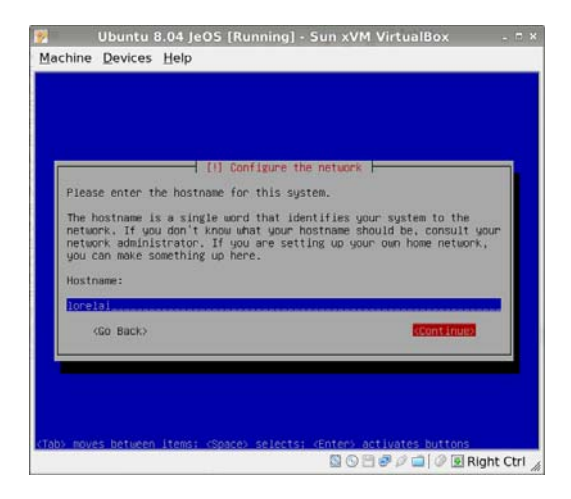

Figura 26: Particionado guiado

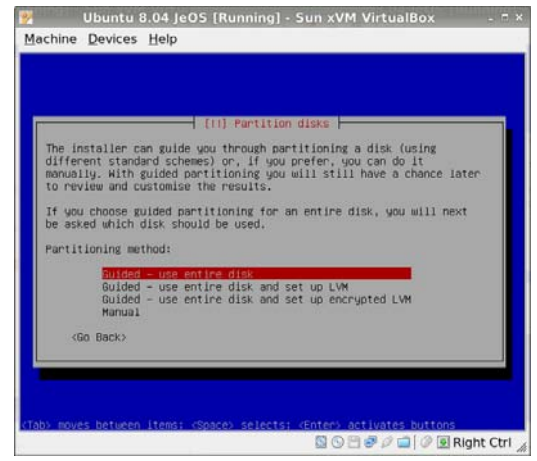

. . .

. .

### Figura 27: Disco virtual

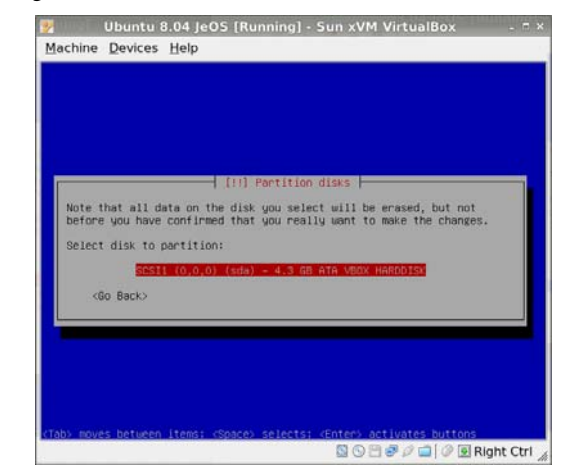

#### Figura 28: Confirmación

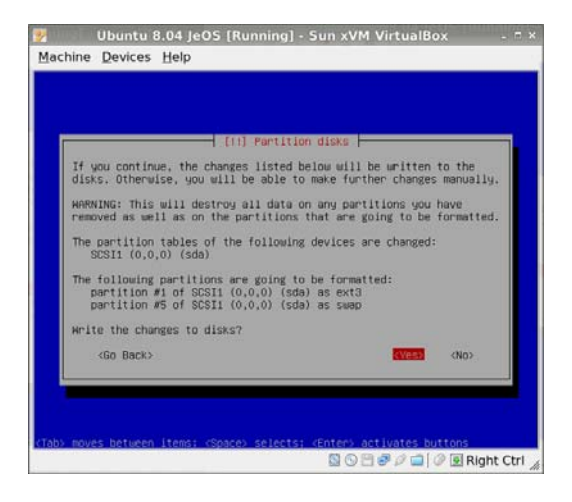

## Figura 29: Nombre real del usuario

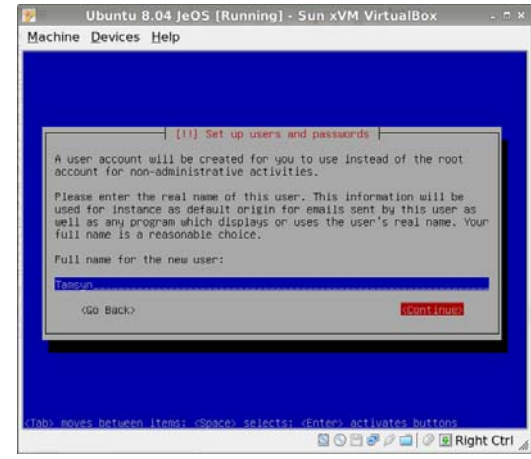

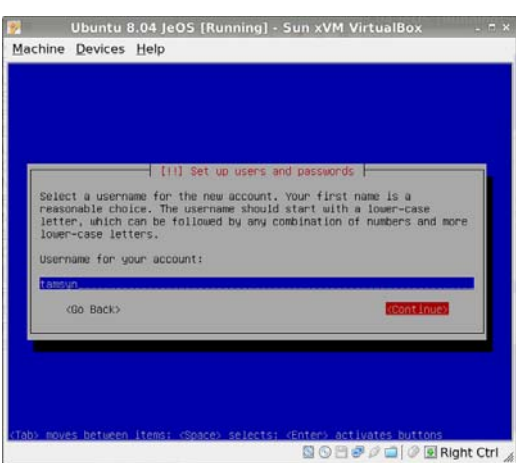

Figura 30: Username del usuario en el sistema

- 17. Luego de que el instalador termine de particionar el disco virtual procederá a instalar los paquetes básicos de la distribución. Cuando este proceso termine se le pedirá que ingrese el nombre completo del nuevo usuario (Figura 29). Esto no es el nombre de usuario. El nombre de usuario se especifica en la pantalla siguiente (Figura 30). Finalmente, deber a especificar y confirmar el password (Figuras 31 y 32).
- 18. El instalador luego buscar a actualizaciones en la web, para lo cual pedirá especificar un proxy, de ser necesario (Figura 33). En caso de no necesitar ninguno (lo más probable) deje el campo en blanco. El instalador buscar a actualizaciones en la web.
- 19. Ya terminando la instalación, se le pedirá especificar si el reloj del sistema está configurado en UTC o en la hora local. Nuevamente, como este sistema no comparte la máquina virtual, seleccione UTC ( Figura 34). La instalación termina y pide reiniciar la máquina virtual (Figura 35).
- 20. Para terminar la configuración de la máquina virtual, desconfigure el archivo ISO como CDROM, de manera inversa a como hizo en un principio: click en CD/DVD-ROM de la pantalla principal, y luego click en Mount CD/DVD Drive para desactivar (Figura 36).

La máquina virtual está lista para ser booteada.

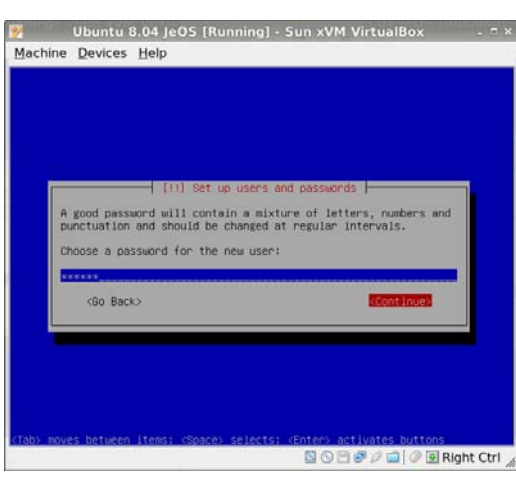

Figura 31: Password.

# Figura 32: Confirmación del password

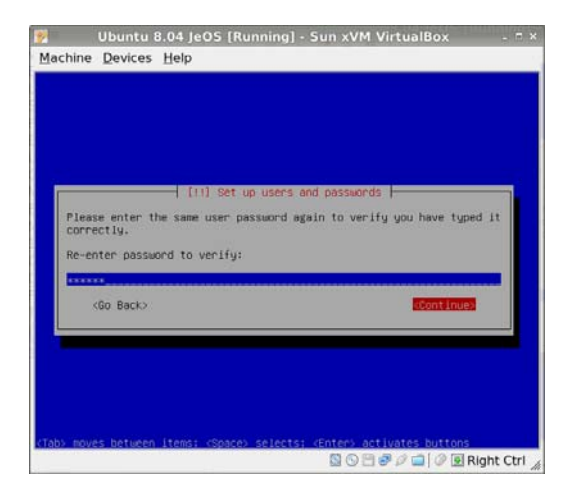

Figura 33: Proxy

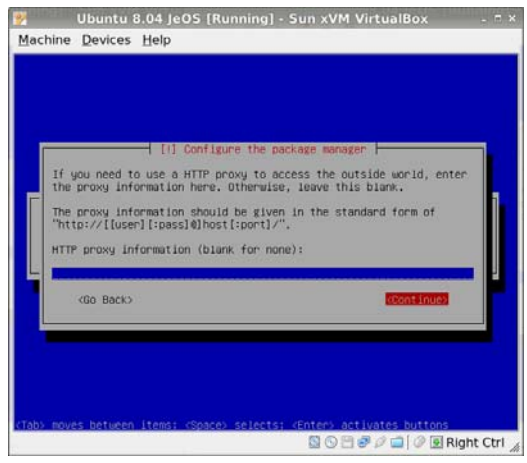

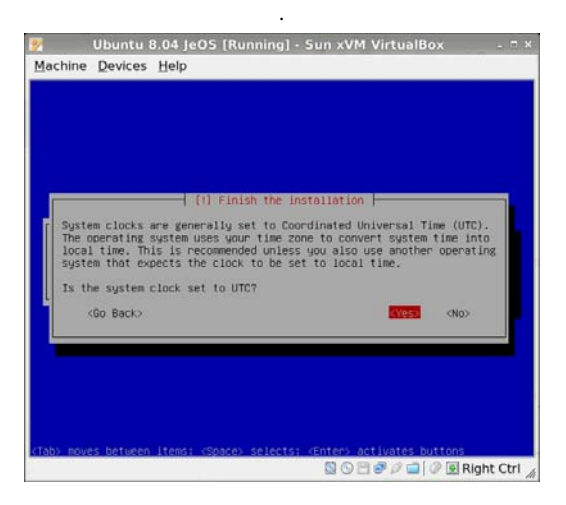

Figura 34: Configuración del reloj del sistema.

Figura 35: Instalación finalizada

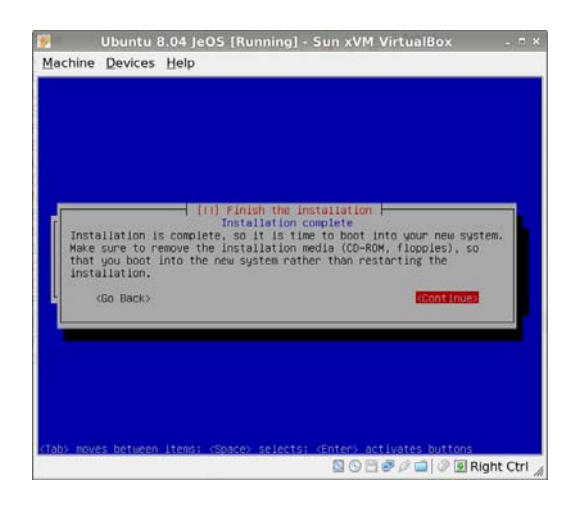

Figura 36: Instalación finalizada

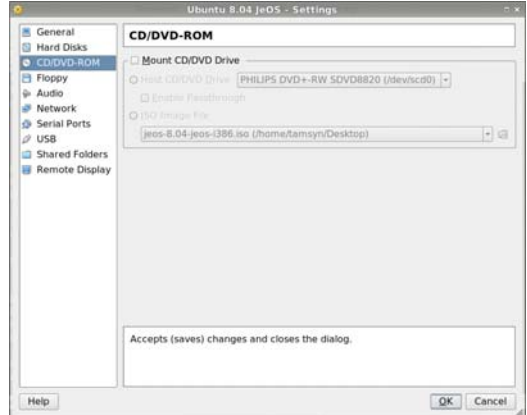